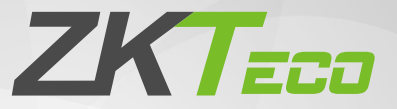

# Краткое руководство пользователя

## ProFace X [TI]

Версия: 1.0

Из-за регулярных обновлений систем и устройств ZKTeco не может гарантировать точное соответствие между фактическим устройством и письменной информацией в настоящем Руководстве.

# 1 Overview

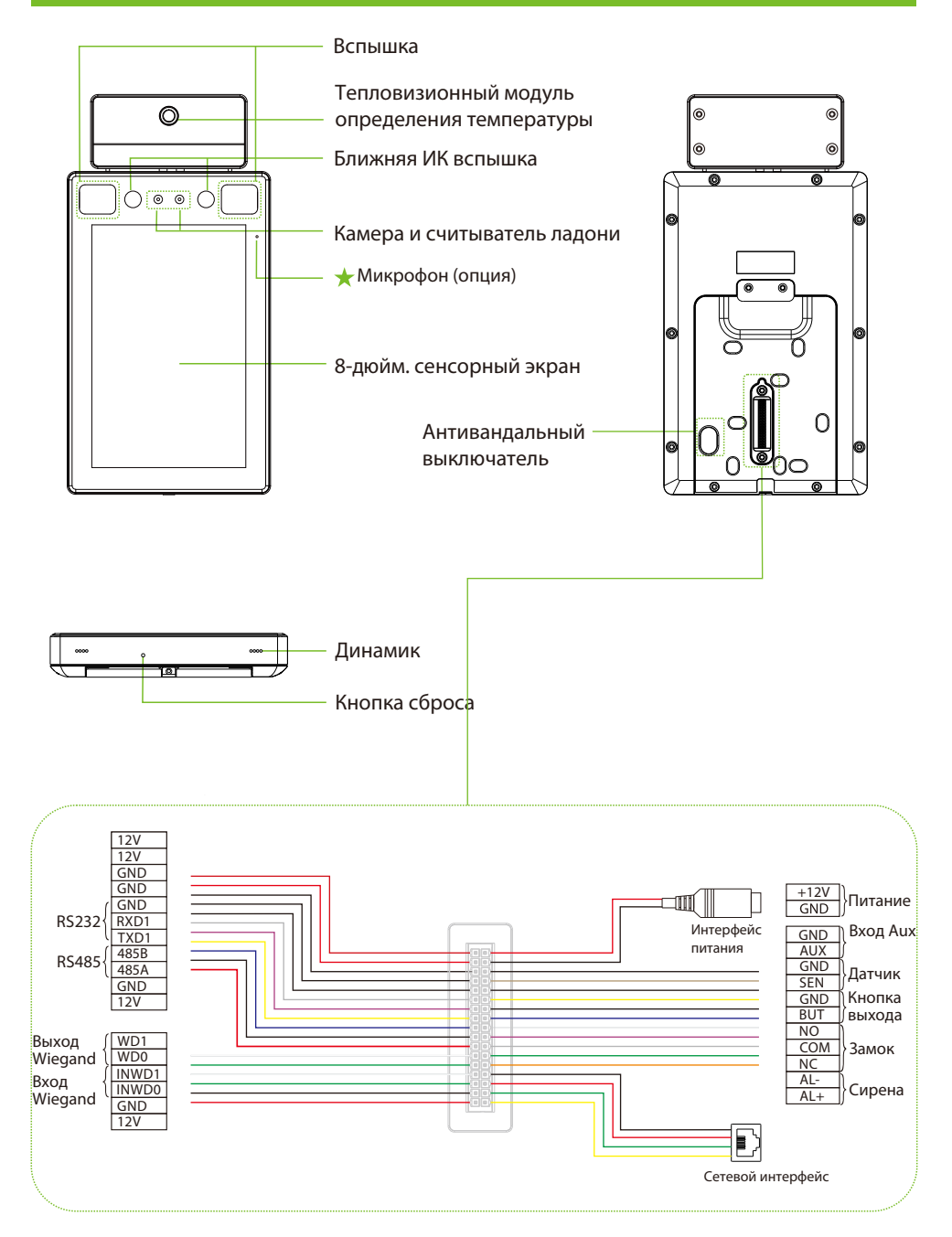

## 2 Требования к установке

Требования к установке и показатели, связанные с определением температуры, приведены ниже:

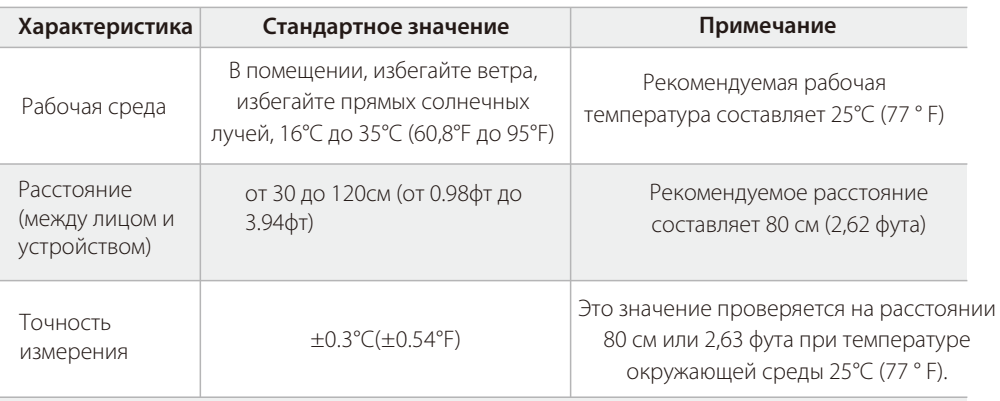

**Примечание:** данные измерения температуры приведены только для справки, а не для какихлибо медицинских целей.

#### Определение температуры лба

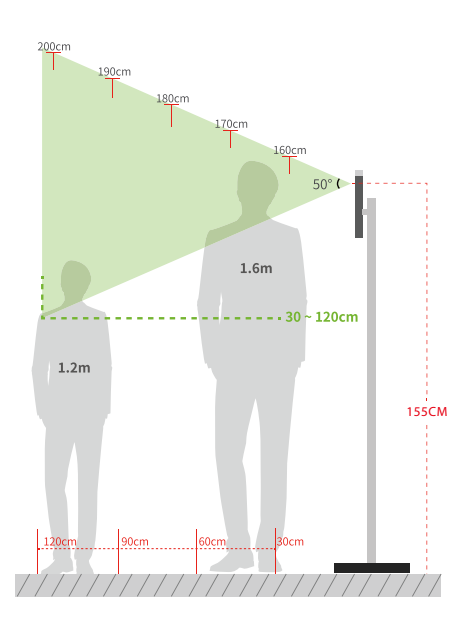

#### Постоянная температура окружающей среды внутри помещения

- Высота установки: 1,55 м
- FOV (поле зрения) тепловизора: 50 °
- Расстояние определения температуры: от 0,3 м до 1,2 м
- Высота лица, приспособленного для определения: от 1,2 м до 2 м

#### Среда установки:

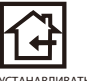

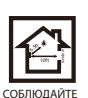

РАССТОЯНИЕ

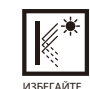

ПРЕЛОМЛЕНИЯ СТЕКЛА

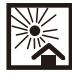

**ИЗБЕГАЙТ**Е ВОЗДЕЙСТВИЯ ПРЯМОГО СОЛНЕЧНОГО СВЕТА

УСТАНАВЛИВАТЬ ТОЛЬКО В ПОМЕЩЕНИИ

# Установка устройства

#### Установка на стену

- Прикрепите стикер с монтажным шаблоном к стене и просверлите отверстия в соответствии с монтажным шаблоном.
- Закрепите заднюю панель на стене с помощью крепежных винтов.
- Прикрепите устройство к задней панели.
- Прикрепите устройство к задней панели с помощью защитного винта.

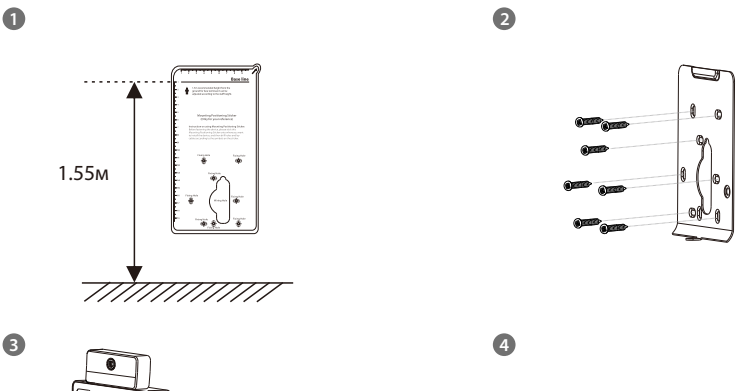

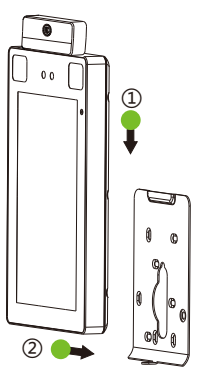

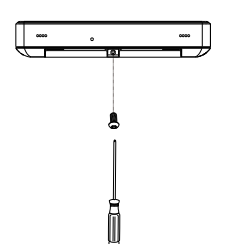

# Установка устройства

#### Установка на турникет

Перед установкой проденьте провод через кронштейн.

- Просверлите отверстие в крышке турникета, вставьте кронштейн в отверстие и зафиксируйте его гайкой.
- Отрегулируйте угол наклона устройства.

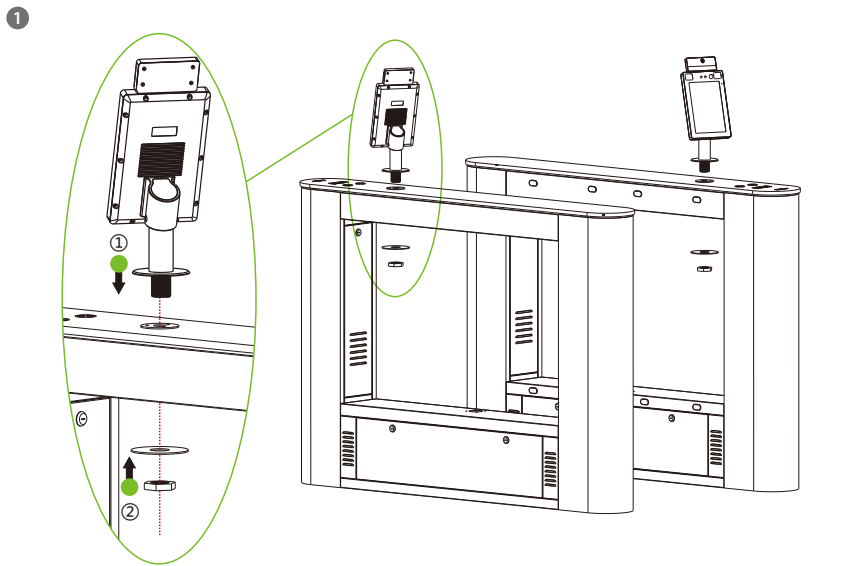

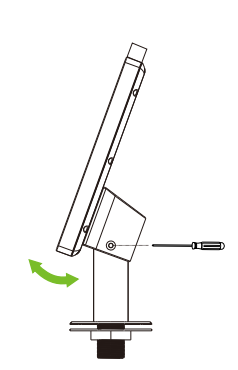

## 4 Автономная установка

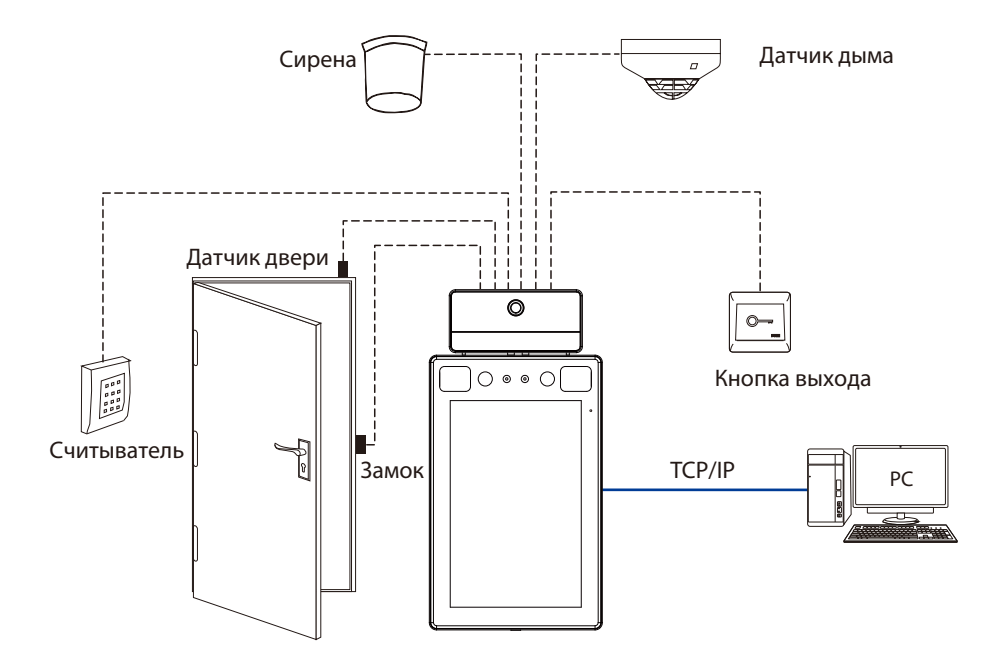

5 Подключение датчика двери, кнопки выхода и сирены

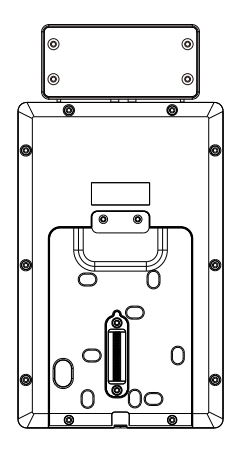

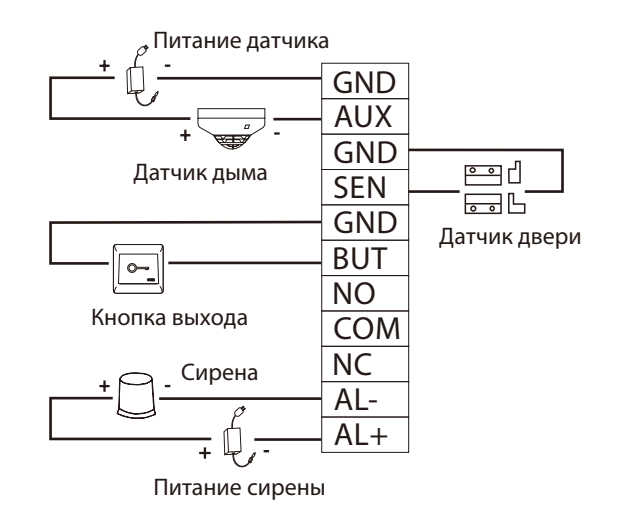

## 6 Подключение реле замка

Система поддерживает Нормально-открытый замок и Нормально-закрытый замок. Нормальнооткрытый замок (обычно разблокируется при включении питания) подключается к клеммам «NO» и «COM», а нормально-закрытый замок (обычно блокируется при включении питания) подключается к клеммам «NC» и «COM».

Нормально-закрытый замок:

#### 1) Независмое питание устройства и замка

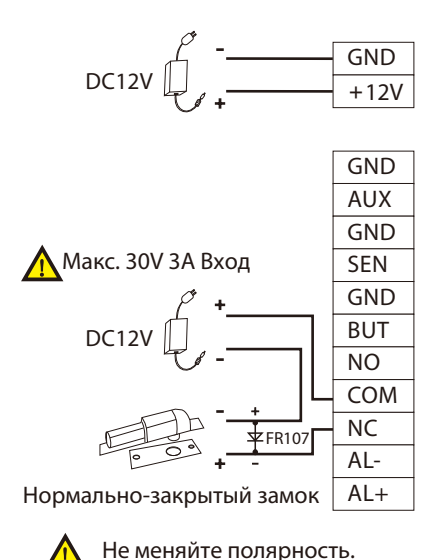

#### 2) Общее питание устройства и замка

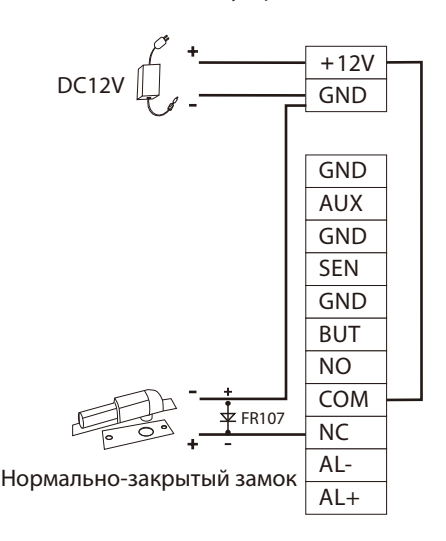

## 7 Подключение считывателя Wiegand

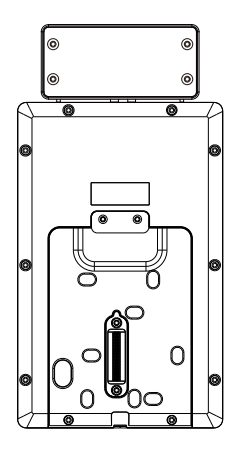

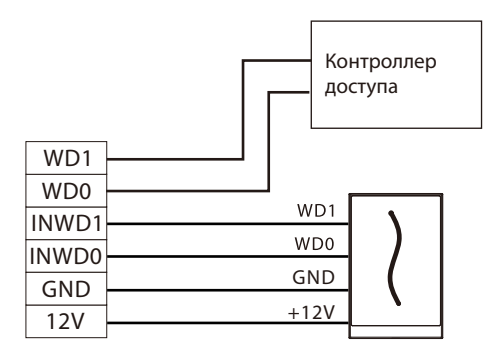

Считыватель Wiegand

# 8 Подключение турникета

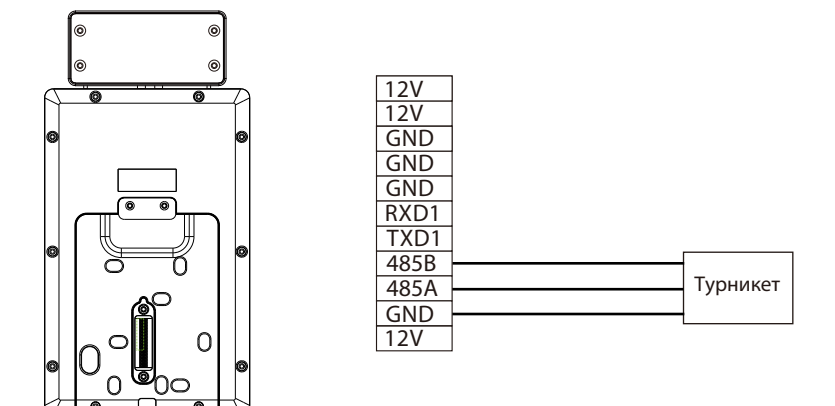

# 9 Подключение RS485

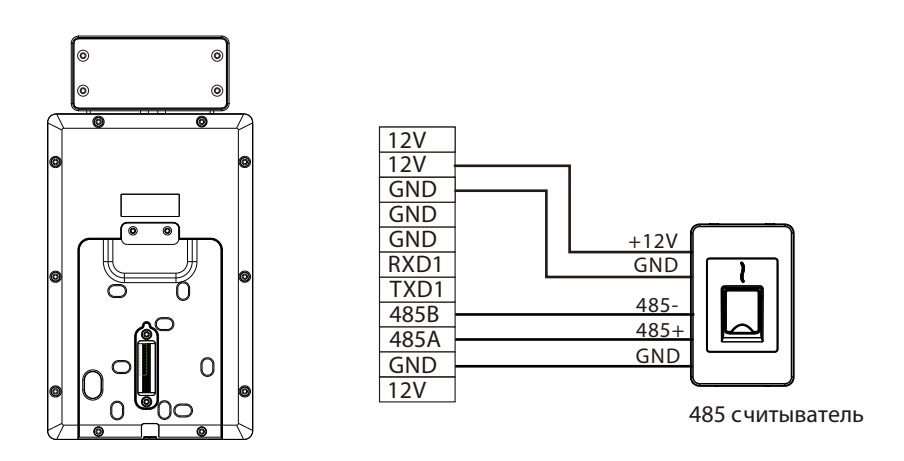

**Примечание:**485A и 485B могут быть подключены к турникету или считывателю RS485, но не могут быть подключены к ним одновременно.

# 10 Подключение питания

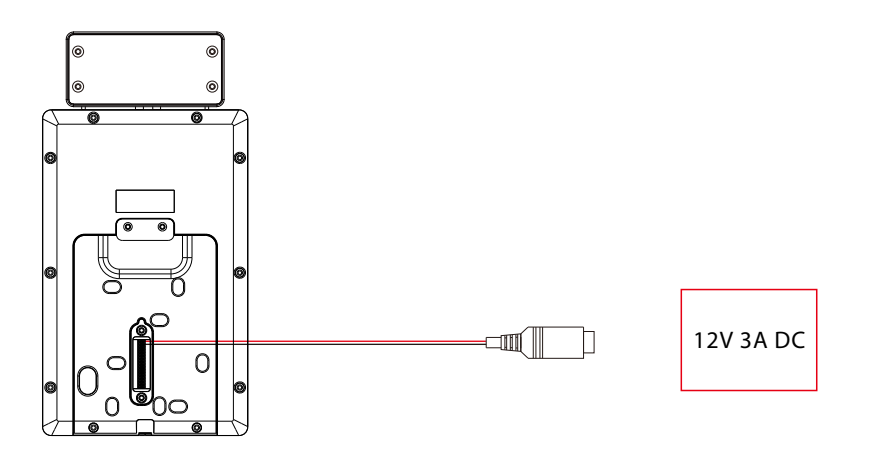

- Рекомендуемый источник питания: 12В (3А)
- Для подачи питания к другими устройствам используйте источник питания с более высоким номинальным током.

## 11 Подключение к сети Ethernet

Подключите устройство к компьютеру через кабель Ethernet. Пример показан ниже:

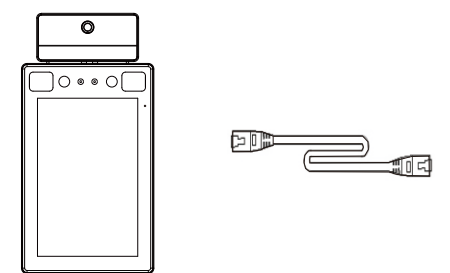

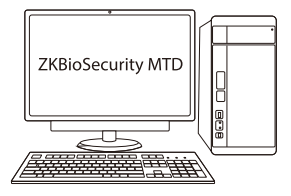

IP-адрес по умолчанию: 192.168.1.201 Маска подсети: 255.255.255.0

IP-адрес : 192.168.1.130 Маска подсети: 255.255.255.0

**Примечание:** В локальной сети IP-адреса сервера (ПК) и устройства должны находиться в одном сегменте сети при подключении к программному обеспечению ZKBioSecurity MTD.

Нажмите [**Связь**]> [**Ethernet**]> [**IP-адрес**], введите IP-адрес и нажмите [**OK**].

## 12 Регистрация пользователя

Если в устройстве супер-администратор не установлен, нажмите  $\equiv$ , чтобы войти в меню. После регистрации супер-администратора система запросит верификацию перед входом в меню. В целях безопасности рекомендуется зарегистрировать супер-администратора при первом использовании устройства.

#### Способ 1: зарегистрироваться в устройстве

Access Control Role

Нажмите > [**Управление пользователем**] > [**Новый пользователь**], чтобы зарегистрировать нового пользователя. Настройки включают в себя ввод идентификатора и имени пользователя, регистрацию ладони, лица, пароля и фотографии пользователя, настройку

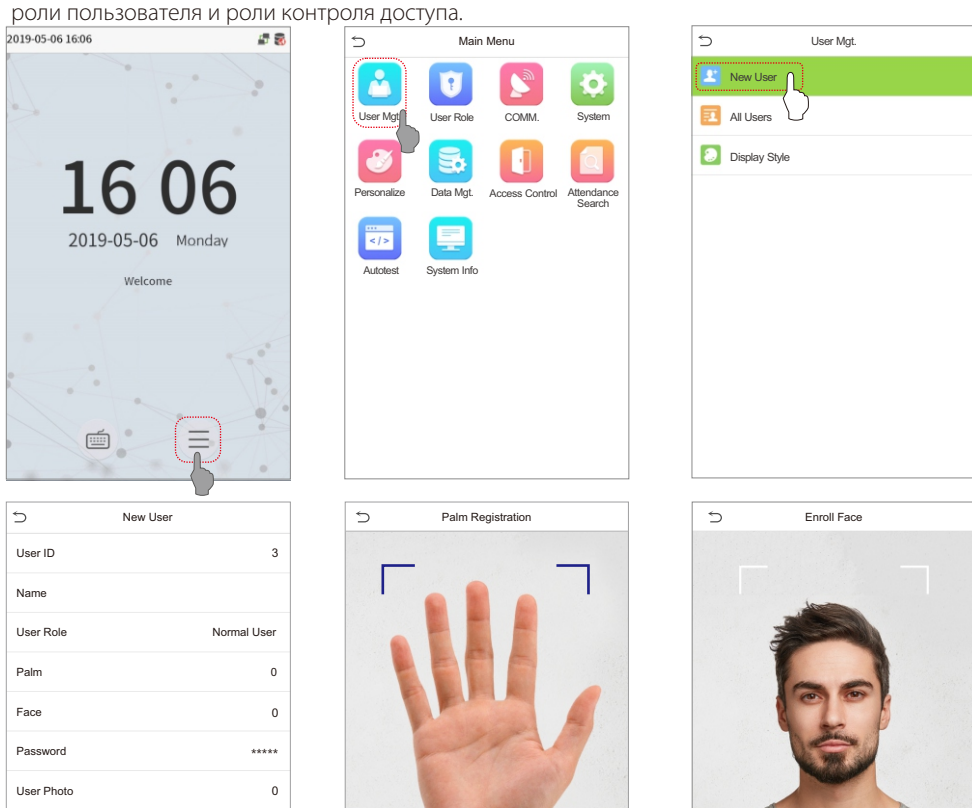

Enrolled Successfully

#### Способ 2: зарегистрировать в программном обеспечении ZKBioSecurity MTD

Установите IP-адрес и адрес сервера облачной службы в устройстве.

1. Нажмите [**Доступ**] > [Устройство доступа] > [**Устройство**] > [**Поиск устройства**] , чтобы добавить устройство в программное обеспечение. Когда устройство установило адрес и порт сервера, оно может быть добавлено автоматически.

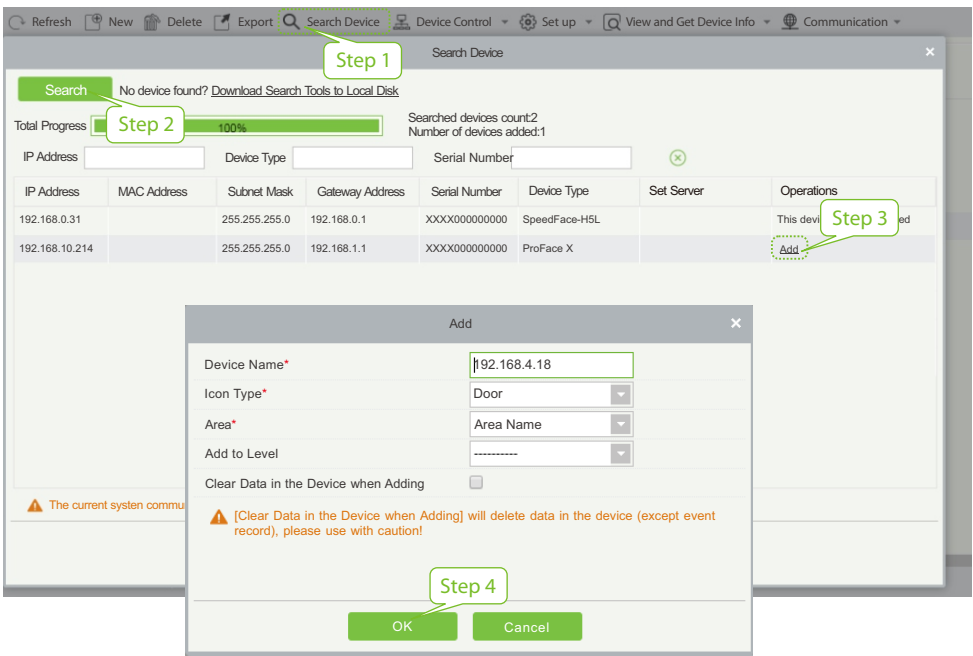

- 2. Нажмите [**Сотрудники**]> [**Сотрудник**]> [**Новый**], чтобы зарегистрировать новых пользователей в программном обеспечении.
- 3. Добавьте пользователей к уровням доступа.
- 4. Нажмите [**Доступ**]> [**Устройство**]> [**Управление устройством**]> [**Синхронизировать все данные с устройствами**].

Для более подробной информации, пожалуйста, обратитесь к Руководств пользователя MTD ZKBioSecurity.

#### Способ 3: зарегистрироваться в телефоне

После установки программного обеспечения MTD ZKBioSecurity пользователи могут зарегистрировать лицо через браузерное приложение на своем мобильном телефоне.

1. Нажмите [**Сотрудники**] > [**Параметры**] , введите «http: // Адрес сервера: Порт» на панели UGL QR-кода. Программное обеспечение автоматически генерирует QR-код. Отсканируйте QRкод или войдите в систему по адресу «http: // Адрес сервера: Port / app / vl / adreg» по мобильному телефону, чтобы зарегистрировать пользователей.

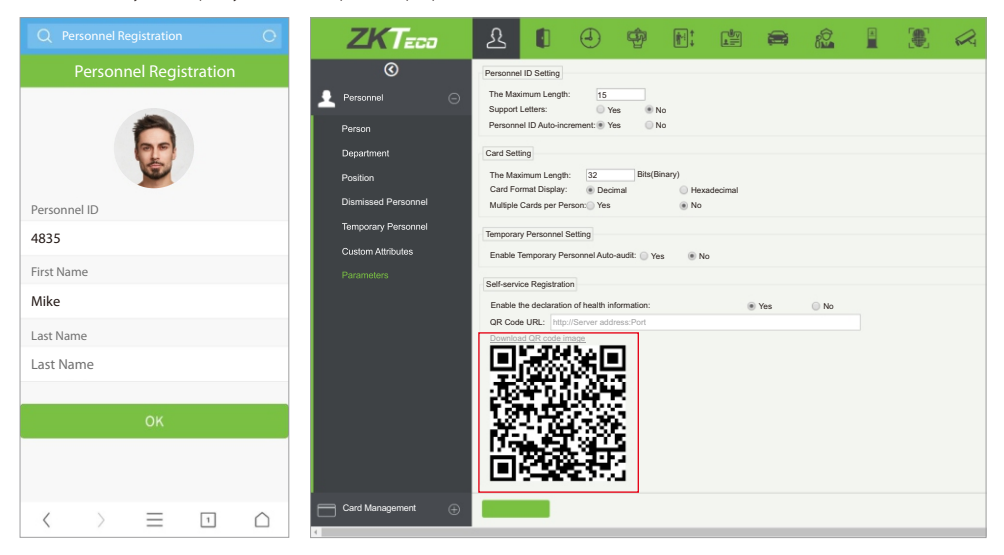

2. Пользователи будут отображаться в [**Сотрудники**]> [**Временные сотрудники**], нажмите на параметр [**Просмотр**].

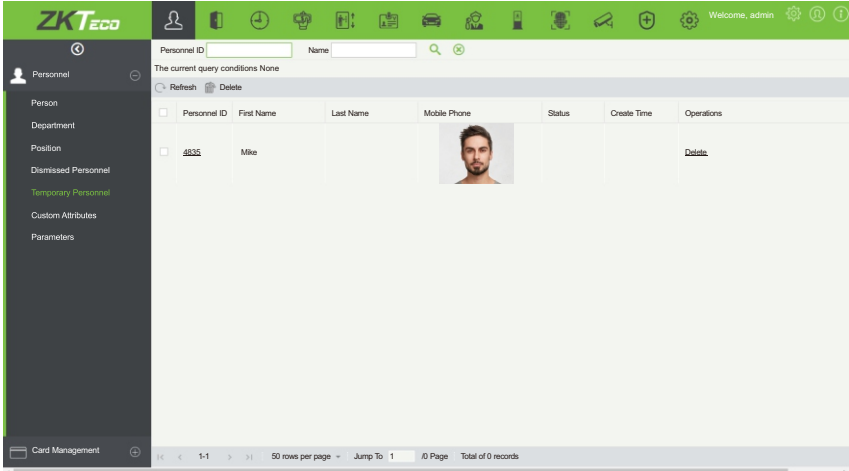

## 13 Настройка Ethernet и облачного сервера

Нажмите <sup>≥</sup> > [Связь] > [Ethernet], чтобы установить параметры сети. Если связь по TCP / IP устройства прошла успешно, значок **будет отображаться в правом верхнем углу** интерфейса ожидания

Нажмите <sup>≡</sup> > **[Связь] > [Настройка облачного сервера**] для установки адреса сервера и порта сервера, то есть IP-адреса и номера порта сервера после установки программного обеспечения. Если устройство успешно обменивается данными с сервером, значок отображается в правом верхнем углу интерфейса ожидания.

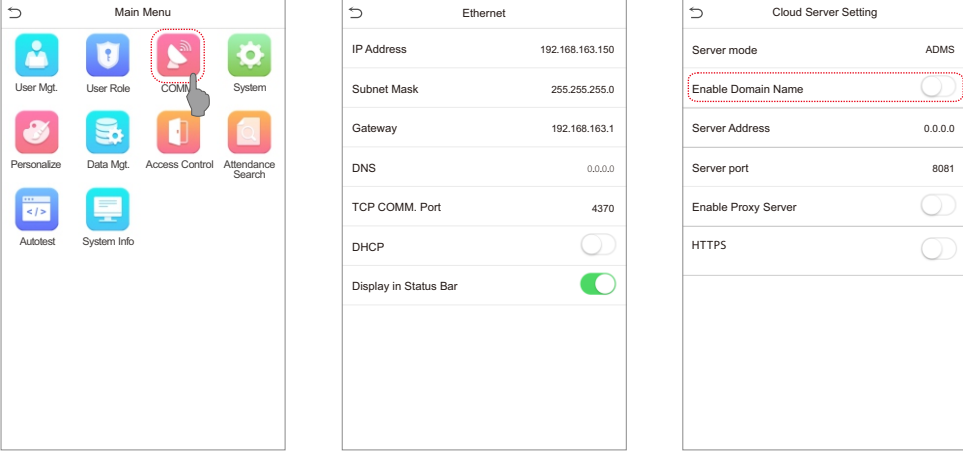

#### Примечание:

При сопряжении устройства с программным обеспечением ZKBioSecurity MTD убедитесь, что опция «**Включить доменное имя**» отключена и введены правильные адрес и порт сервера.

**Адрес сервера**: Установите в качестве IP-адреса сервера ZKBioSecurity MTD.

**Порт сервера**: Установите в качестве сервисного порта ZKBioSecurity MTD (по умолчанию 8088).

# 14 Настройки контроля доступа

Нажмите  $\equiv$  > [Контроль доступа], чтобы войти в интерфейс управления контролем доступа и установить соответствующие параметры контроля доступа.

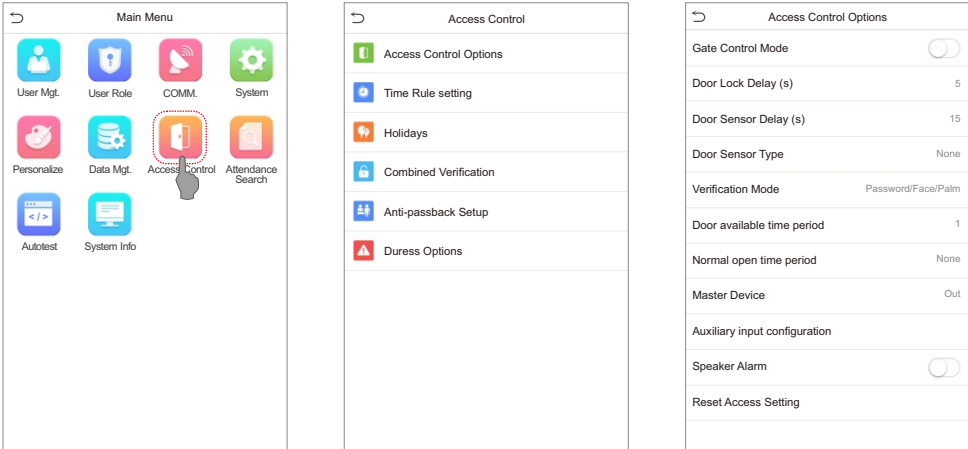

# 15 Запрос записей

Нажмите [**Поиск событий учета рабочего времени**] > [**Запись cобытий учета рабочего времени**], чтобы войти в интерфейс запроса записей, введите идентификатор пользователя и выберите диапазон времени, отобразятся соответствующие журналы cобытий учета рабочего времени.

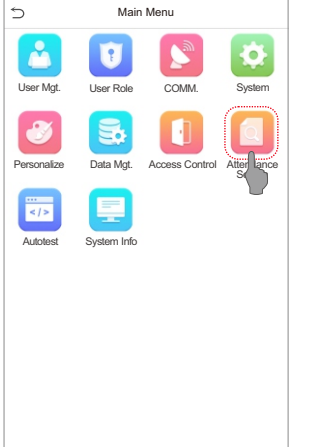

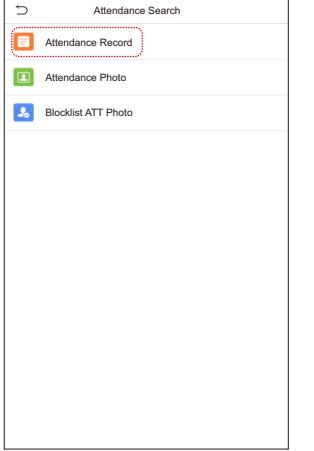

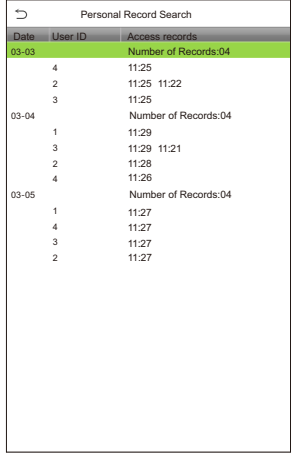

## 16 Настройки управления определением

Нажмите >[**Система**]> [**Управление определением**], чтобы войти в интерфейс настройки.

Вы можете установить значение **Порога тревоги при высокой температуре** и включить ❶ **Температуру вне пределов диапазона**; **отказ в доступе** и **Запуск внешнего сигнала тревоги.** Устройство отправит сигнал тревоги, когда обнаруженная пользователем температура превысит это значение, а пользователю будет запрещен доступ, как показано на рисунке ниже. Метод включения **Обнаружения маски** тот же.

Когда включено **Разрешить доступ незарегистрированным пользователям**, опционально установите параметр **Включить захват незарегистрированного человека**, чтобы сохранить данные о температуре. • Когда

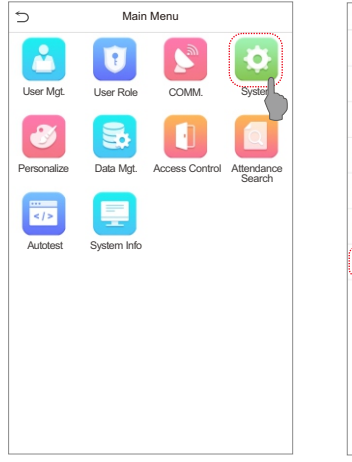

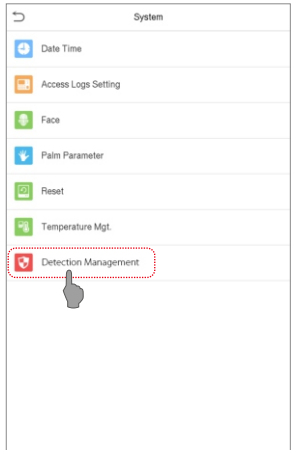

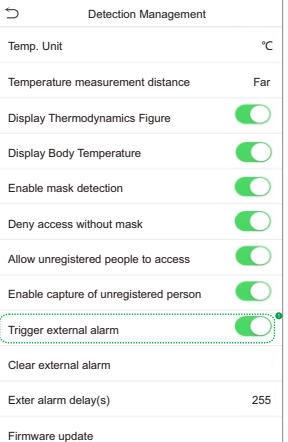

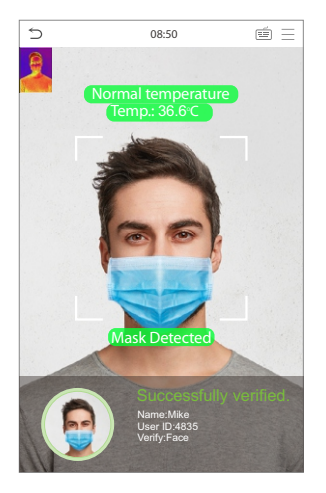

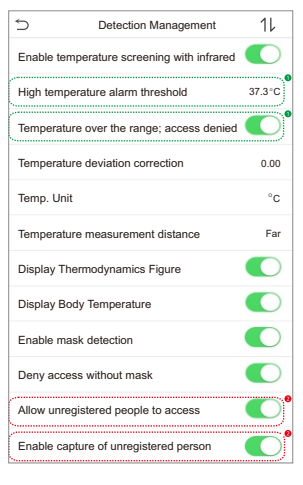

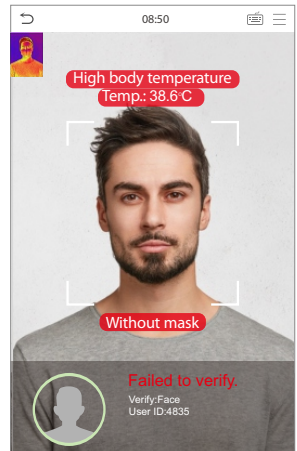

#### **Примечание:**

- 1. Эффективное расстояние для определения температуры находится в пределах 50 см.
- 2. Рекомендуется для внутреннего использования.
- 3. Данные измерения температуры приведены только для справки, а не для медицинского использования.
- 4. Снимите маску, чтобы зарегистрировать лицо, наденьте маску для распознавания лица, типа маски, размера лица, покрытого маской, и челок волос, которые влияют на эффект распознавания лица.
- 5. Верификация лица для людей в масках увеличит FAR. Рекомендуется верификация ладони для людей в масках..

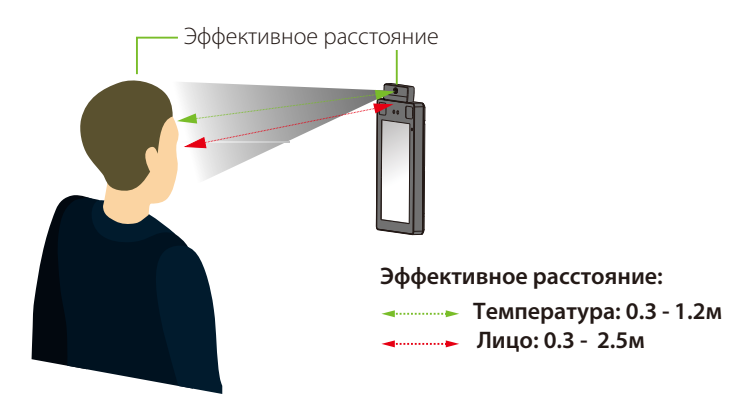

### Мониторинг в режиме реального времени с помощью программного обеспечения ZKBioSecurity MTD

После установки программного обеспечения ZKBioSecurity MTD пользователи могут выполнять управление определениеv температуры в браузере.

- 1. Установите IP-адрес и адрес сервера облачной службы на устройстве и добавьте устройство в программное обеспечение.
- 2. Нажмите [**Определение температуры**]> [**Управление температурой**]> [**Мониторинг в режиме реального времени**], чтобы просмотреть все события, включая аномальную температуру, отсутствие масок и нормальные записи. После того, как установлена **Настройка температуры** пользовательские данные об аномальной температуре тела будут автоматически отображаться на информационной панели аномальной температуры.
- 3. Нажмите [**Управление температурой**]> [**Панель статистики**], чтобы просмотреть анализ статистических данных и просмотреть сотрудников с нормальной температурой. Как показано на рисунке ниже.

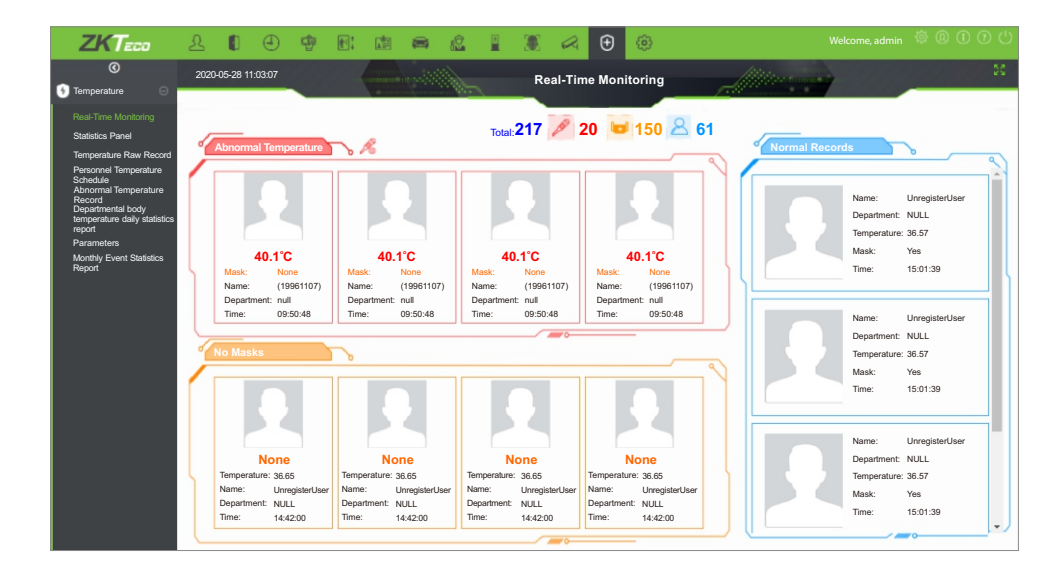

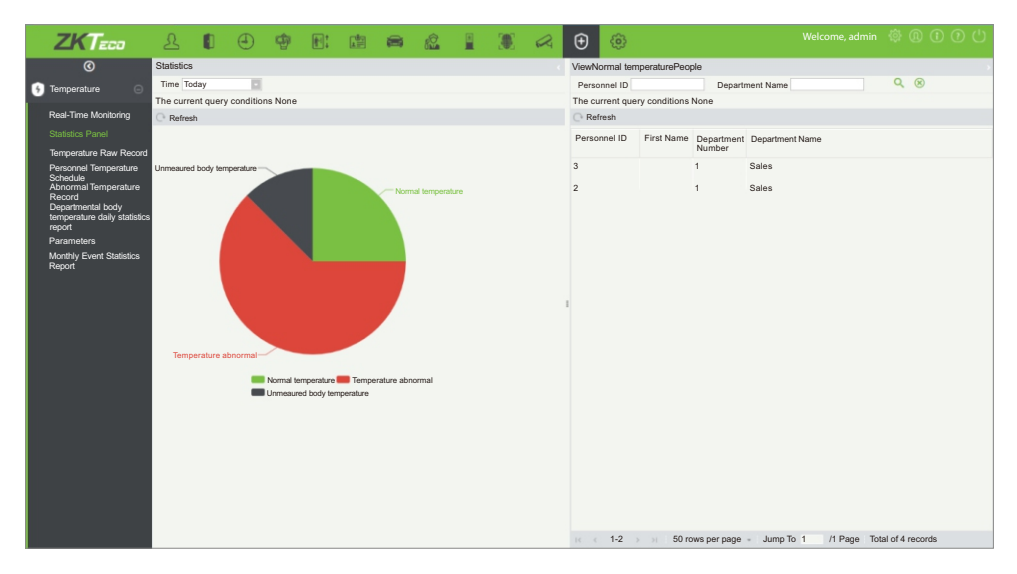

Для получения более подробной информации, обратитесь к Руководству пользователя **ZKBioSecurity MTD**.

# 17 Процедура регистрации ладони

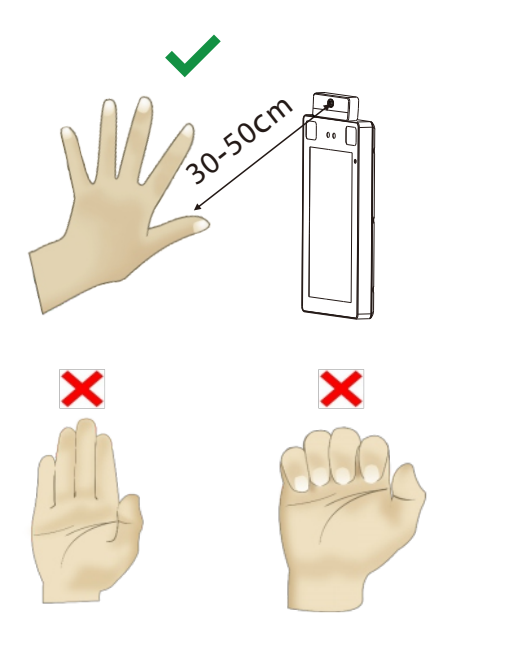

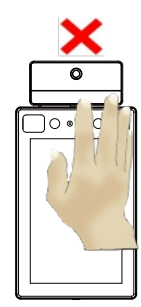

#### **Примечание:**

- 1. Поместите ладонь на расстоянии **30-50см** от устройства.
- 2. Поместите ладонь в зону обнаружения ладоней так, чтобы ладонь располагалась параллельно устройству.
- 3. Убедитесь, что между пальцами есть зазор.

#### ZKTeco Industrial Park, No. 26, 188 Industrial Road,

Tangxia Town, Dongguan, China.

Phone :+86 769-82109991

Fax  $: +86755 - 89602394$ 

www.zkteco.com

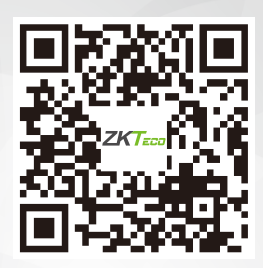